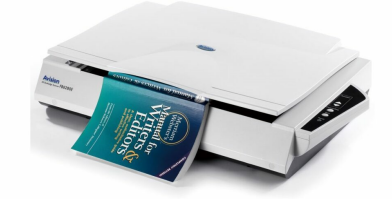

# **Avision FB6380E Flatbed Scanner User Guide**

**[Home](https://manuals.plus/)** » **[Avision](https://manuals.plus/category/avision)** » **Avision FB6380E Flatbed Scanner User Guide**

#### **Contents**

 **Avision [FB6380E](#page-0-0) Flatbed Scanner Product [Information](#page-1-0) Usage [Instructions](#page-1-1) Package [Contents](#page-2-0) Install the [Scanner](#page-2-1) [Connect](#page-2-2) to Power Connect to [Computer](#page-2-3) Install the [Software](#page-3-0) Start a [Scan](#page-3-1) European Union [Regulatory](#page-4-0) Notice [Documents](#page-4-1) / Resources 11.1 [References](#page-4-2) Related Posts**

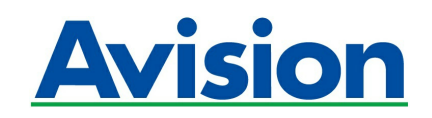

<span id="page-0-0"></span>**Avision FB6380E Flatbed Scanner**

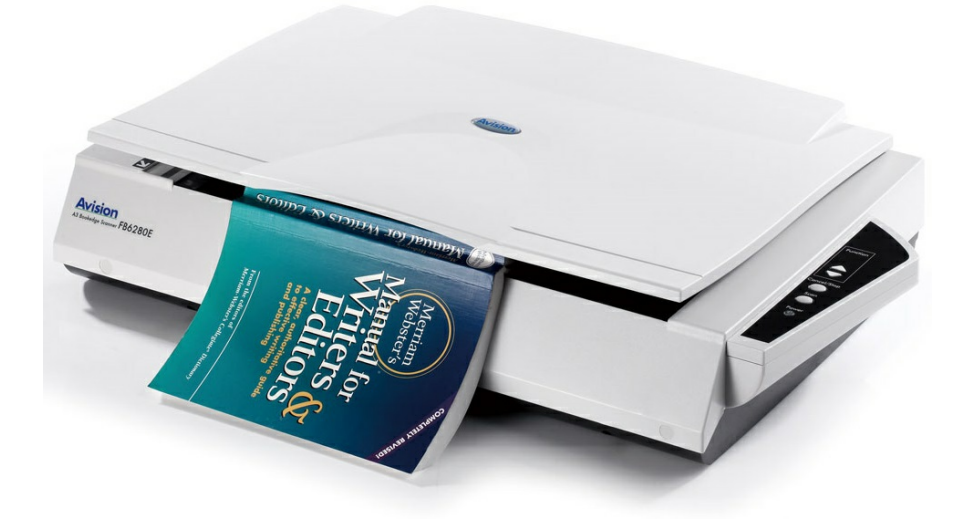

#### <span id="page-1-0"></span>**Product Information**

The Flatbed Scanner is a device used to scan documents and images. It is designed to provide high-quality scanning capabilities for both personal and professional use.

#### **Package Contents**

- Flatbed Scanner
- Power cord
- USB cable
- Installation CD
- User Manual

#### **Installation**

- 1. Connect the power cord to the scanner and plug it into a power outlet.
- 2. Connect one end of the USB cable to the scanner and the other end to your computer.
- 3. Download and run the [Avision Update] software from **[www.avision.com/install](http://www.avision.com/install)** to install the necessary drivers and software.
- 4. Agree to the terms and conditions and proceed with the installation.
- 5. Once the installation is complete, you are ready to start using the scanner.

## <span id="page-1-1"></span>**Usage Instructions**

- 1. To start a scan, place the document or image you want to scan on the flatbed surface of the scanner.
- 2. Open the scanning software on your computer.
- 3. Select the desired scanning options such as resolution, color mode, and file format.
- 4. Click on the "Scan" button to initiate the scanning process.
- 5. Wait for the scanner to complete the scan and save the scanned document or image to your computer.
- 6. If you need further assistance or information, refer to the user manual or visit **[www.avision.com/download](http://www.avision.com/download)** for driver and manual downloads.

#### **European Union Regulatory Notice**

Products bearing the CE marking comply with the following EU Directives:

- Low Voltage Directive 2014/35/EC
- EMC Directive 2014/30/EC
- Restriction of the use of certain hazardous substances (RoHS) Directive 2011/65/EU

# <span id="page-2-0"></span>**Package Contents**

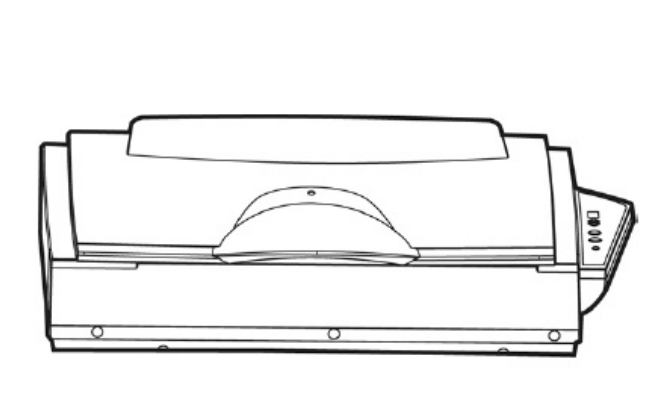

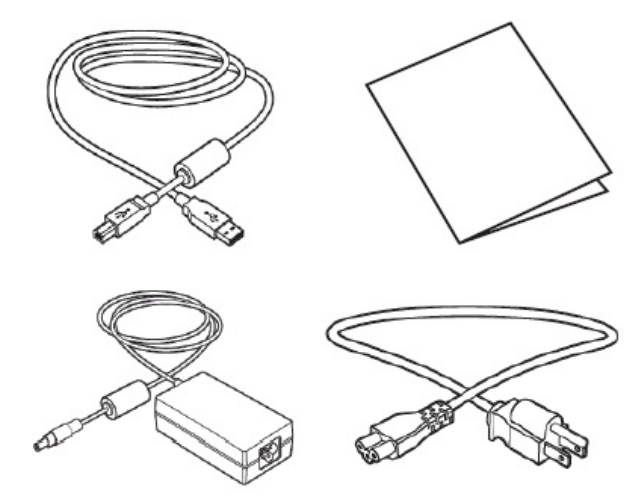

<span id="page-2-1"></span>**Install the Scanner**

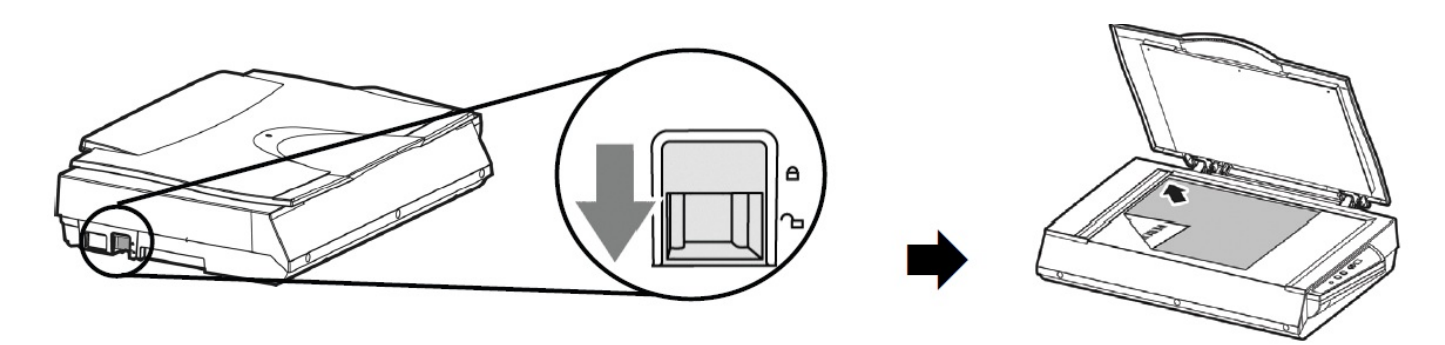

<span id="page-2-2"></span>**Connect to Power**

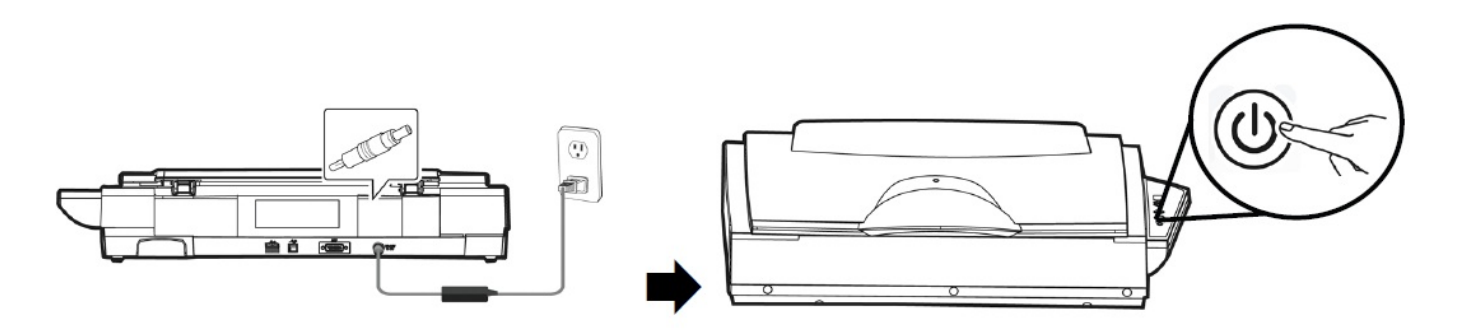

<span id="page-2-3"></span>**Connect to Computer**

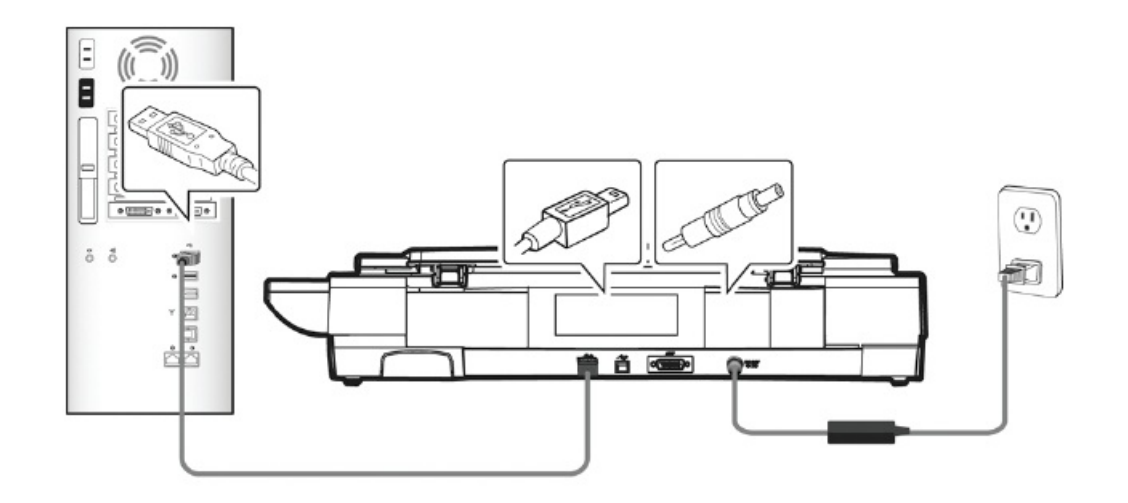

#### <span id="page-3-0"></span>**Install the Software**

Download and run [Avision Update] at **[www.avision.com/install](http://www.avision.com/install)**.

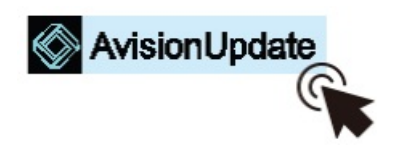

#### **Install Driver/Button Manager V2**

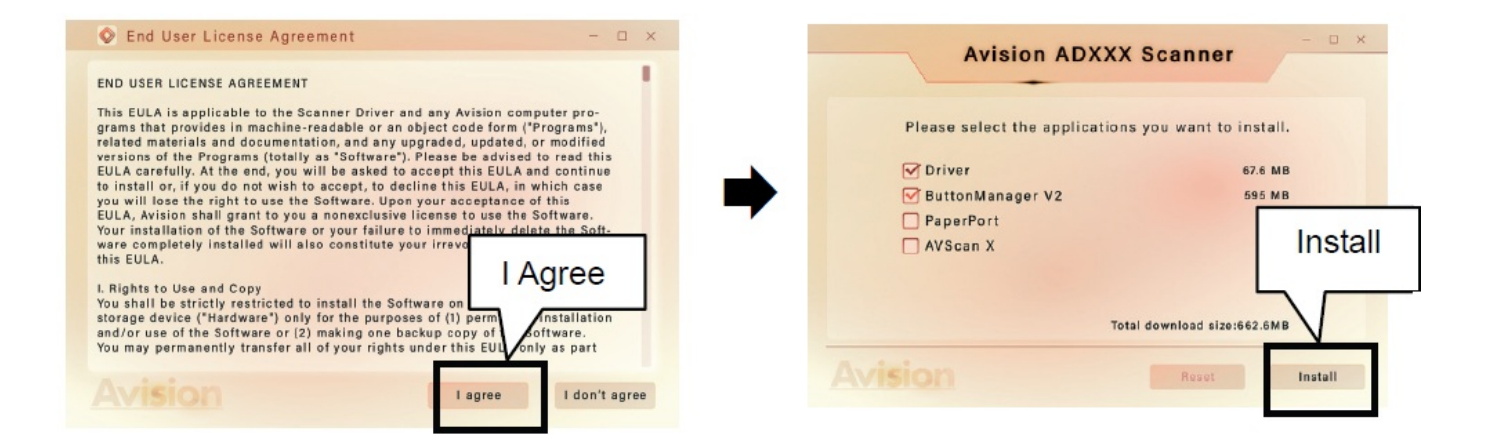

# <span id="page-3-1"></span>**Start a Scan**

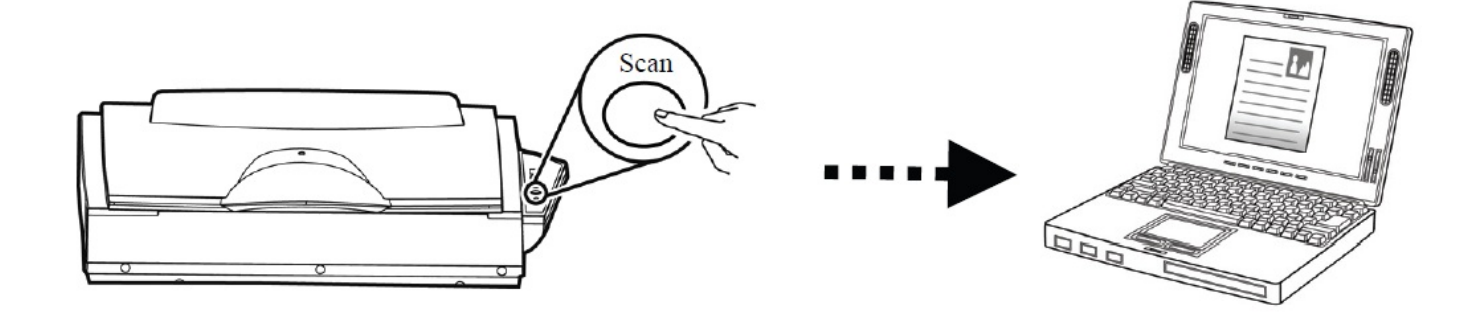

Download Driver/Manual at **[www.avision.com/download](http://www.avision.com/download)**.

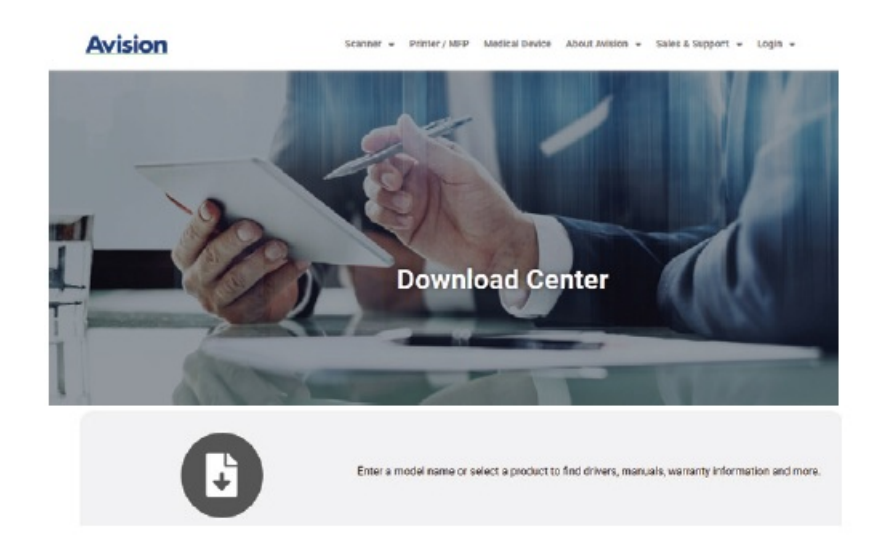

# <span id="page-4-0"></span>**European Union Regulatory Notice**

Products bearing the CE marking comply with the following EU Directives:

- Low Voltage Directive 2014/35/EC
- EMC Directive 2014/30/EC
- Restriction of the use of certain hazardous substances (RoHS) Directive 2011/65/EU

#### **[www.avision.com](http://www.avision.com)**.

#### <span id="page-4-1"></span>**Documents / Resources**

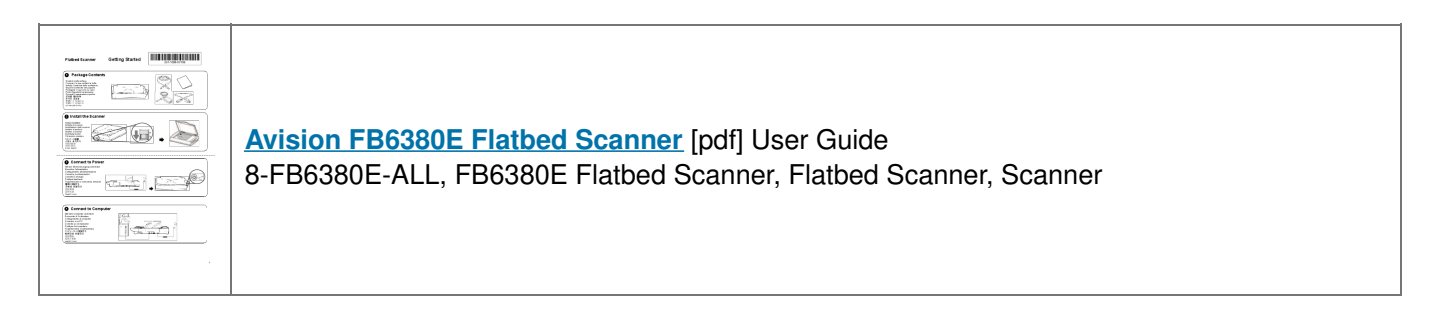

## <span id="page-4-2"></span>**References**

- **[Download](http://www.avision.com/download) - Avision EN**
- **Avision Update for [Windows](http://www.avision.com/install) - Avision EN**

#### **[Manuals+](https://manuals.plus/)**,